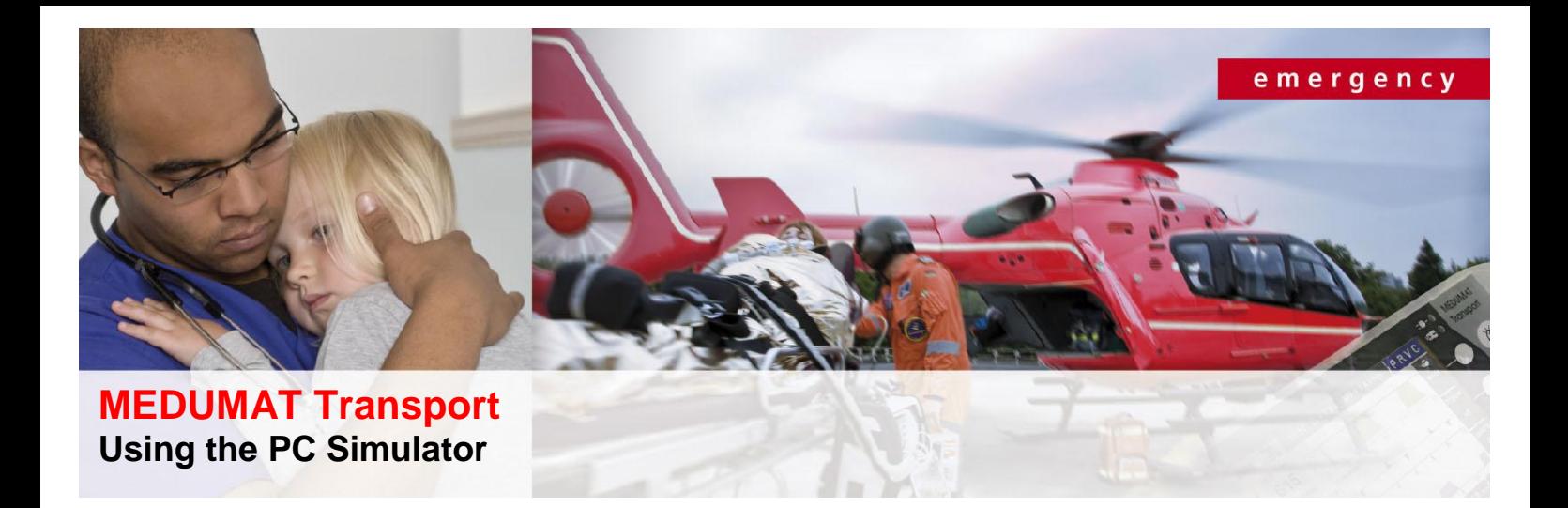

The PC simulator for MEDUMAT Transport is intended as a supplemental training tool for all users of MEDUMAT Transport. The presented curves and measurements reflect a realistic display on the device. The simulator can be used with the following operating systems: Windows XP, Windows Vista, Windows 7 and Windows 8.

The operating philosophy of the simulator is the same as that for the device:

- **Select function:** Click any function key or control knob.
- **Adjust setting:** Click the left or right side of the displayed control knob or the arrow key in order to change a setting or to navigate the menus.
- **Confirm selection:** Click the middle of the navigation button or the ENTER key.

The most **important operating steps** are summarized below:

#### **1. Start Simulator**

- 1. Start the **.exe** file.
- 2. The simulator automatically starts (no lead time).
- 3. If you wish to change the language see "3. Select language" below.

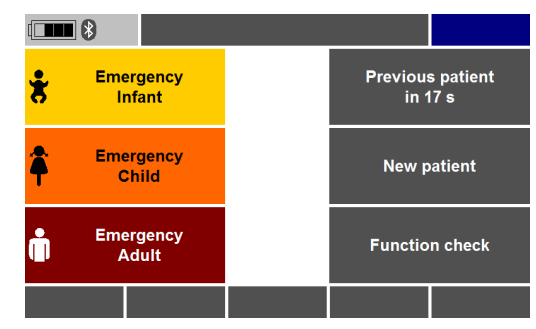

#### Page **1** of **3**

weinmann-emergency.de | weinmann-emergency.fr | weinmann-emergency.ru | weinmann-emergency.cn © WEINMANN Emergency Medical Technology GmbH + Co. KG

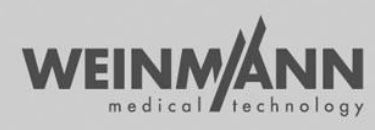

partner for life

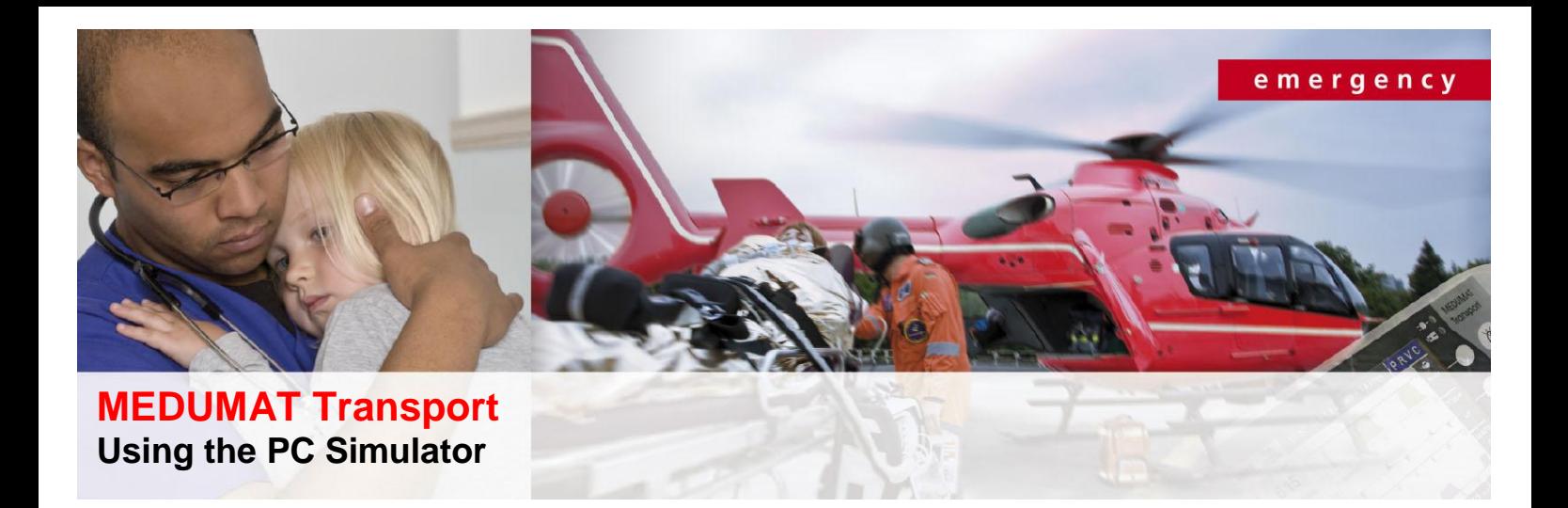

#### **2. Activate Operator Menu**

- 1. To switch from the user's interface to the operator menu, place a checkmark next to "Operator Menu".
- 2. The simulator automatically changes to the first page of the operator menu.
- 3. Confirm once in order to make changes on the page.
- 4. Under "Enter Operator Menu" enter the **password 0000** by clicking the ENTER key four times.
- 5. Confirm the password

# **OPERATOR MENU** ord Pag ter operator men Enter service m **RACK Enter nassword** UP ENTER DO

## **3. Select Language**

- 1. Activate the operator menu.
- 2. Click the navigation button or the UP and DOWN keys to move to Page 6.
- 3. Confirm once in order to make changes on the page.
- 4. Confirm again and set the desired language under "Language" by clicking the navigation button or the UP and DOWN keys.
- 5. Confirm your selection.
- 6. The selected language is activated immediately.
- 7. Remove the checkmark next to "Operator-Menu" in order to return to the user interface.

**!** The operator menu is available in English only.

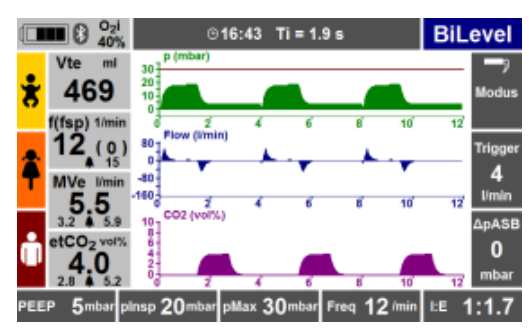

#### Page **2** of **3**

weinmann-emergency.de | weinmann-emergency.fr | weinmann-emergency.ru | weinmann-emergency.cn © WEINMANN Emergency Medical Technology GmbH + Co. KG

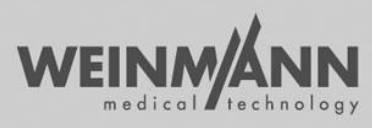

partner for life

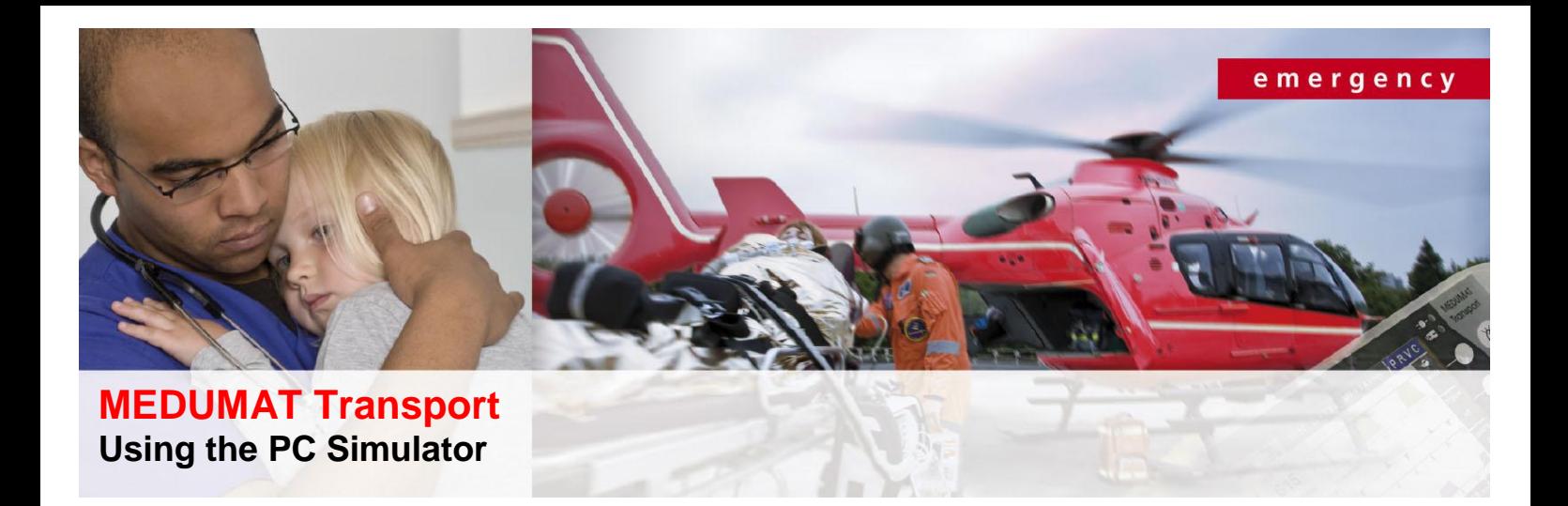

## **4. Save Screenshot**

- 1. Start the simulator.
- 2. With the right mouse button click the simulator monitor.
- 3. Click the button "save screenshot".
- 4. Save the screenshot anywhere you like.

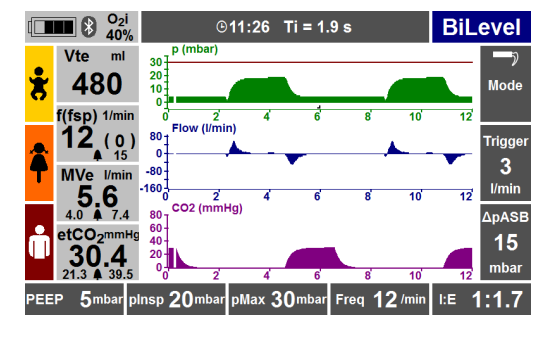

## **5. Activate Service Mode**

**Service mode cannot be activated in the simulator.** 

Page **3** of **3**

weinmann-emergency.de | weinmann-emergency.fr | weinmann-emergency.ru | weinmann-emergency.cn © WEINMANN Emergency Medical Technology GmbH + Co. KG

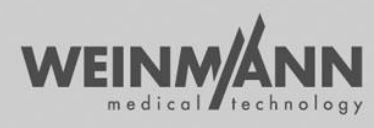

partner for life